圖台大童敏惠組長的<老頑童的筆記>blog 從<北京參訪雜記(1):北 京‧掠影>至<北京參訪雜記(11):中國科學院的一站式服務與情境敏感 機制 >,洋洋灑灑 11 篇文章更是鉅細靡潰的詳加說明一路所見所聞,< 老頑童們的筆記>blog 網址如下:http://oldlibrarian.blogspot.com;在此趟行 程拍攝的百多張照片中(可瀏覽筆者的<旅遊記錄>blog: http://album.blog. yam.com/slc2008),筆者從中挑出了 24 張照片,分兩個主題<北京參訪>、 <北京美食>做成電子月曆送給主辦的金珊資訊公司和一起參訪的伙伴 們,除了感謝金珊公司的贊助與支持,也感謝此次一起參訪的伙伴們,也 藉由照片來回顧進步中的北京印象,拜電腦科技的進步,不用翻箱倒櫃的 找了老半天,隨時都可到網路上再次瀏覽這趟美好回憶的文字記錄或照 片!這是數位化時代讓人感到最幸福的事,也是 2008 年筆者永恆的回憶!

### PhotoCap 的應用---DIY 電子月曆製作要點

期刊組 施麗珠

一、【PhotoCap 4.01 版以上 (IE)瀏覽器】:點選 《批次功能》(滑鼠 要點一下)→《照片編輯》選《2007 Calendar 3.pct 這組模板》

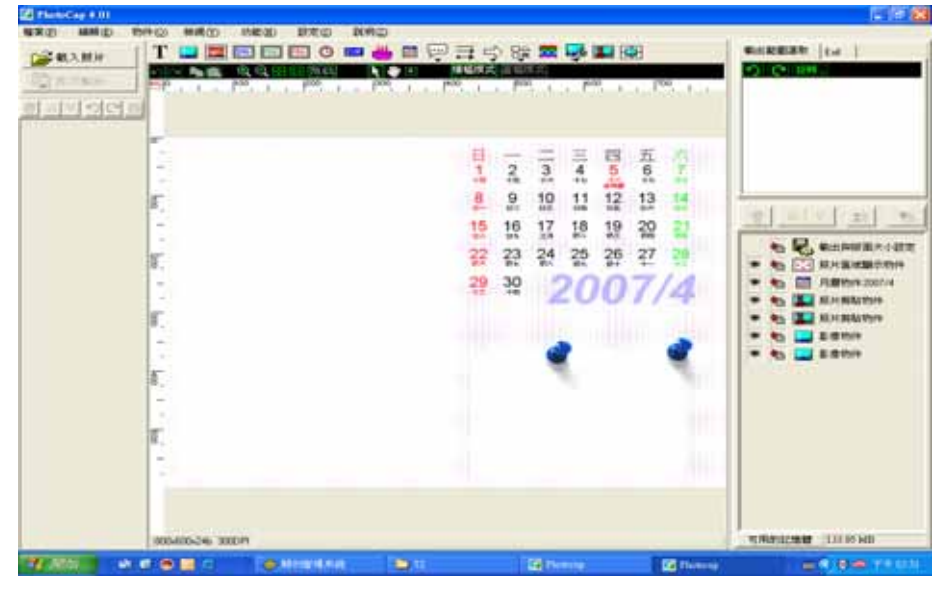

二、左上角選《載入照片》選一張照片按《加入照片》按 OK

館務工作

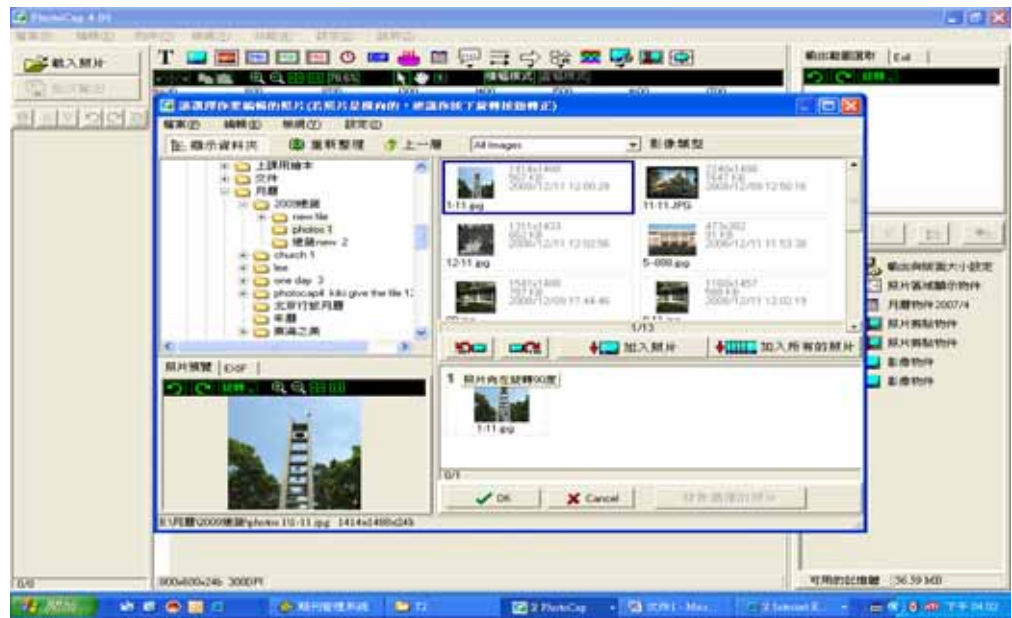

三、在板面上方的《工具列》選《T》,在瀏覽目錄選《文字》將 《Text》拖曳到月曆日期上方;在右下方的《功能群組項》按《T》(滑 鼠要點二下)出現<文字物件屬性設定>,在此畫面設定月份及字形大

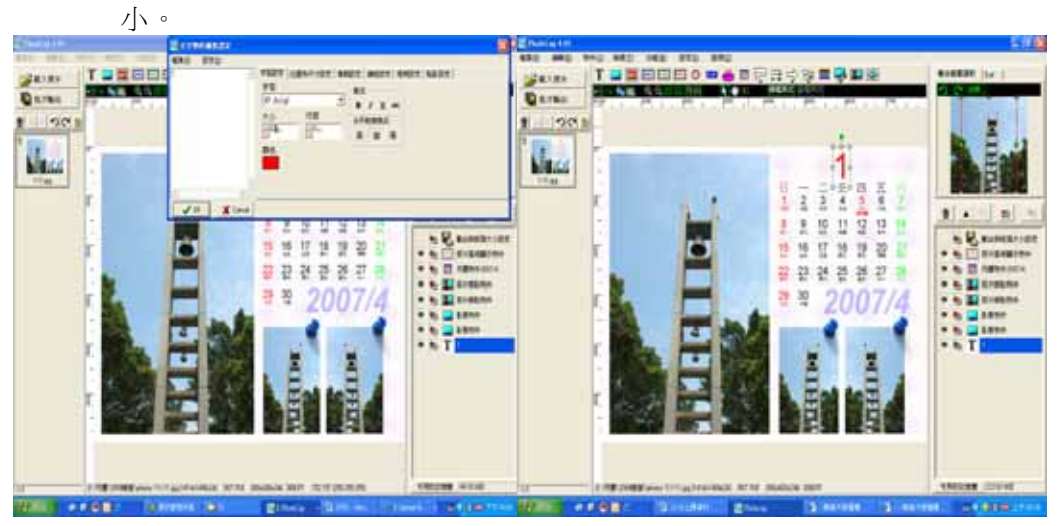

四、在右下方的《功能群組項》按《月曆物件 2007/4》(滑鼠要點二下) 出現<月曆物件屬性設定>在此版面修改《日期設定》、《月份字型》、 《日字型》、《農曆字型》等等。

### 東海大學圖書館館訊新 88 期

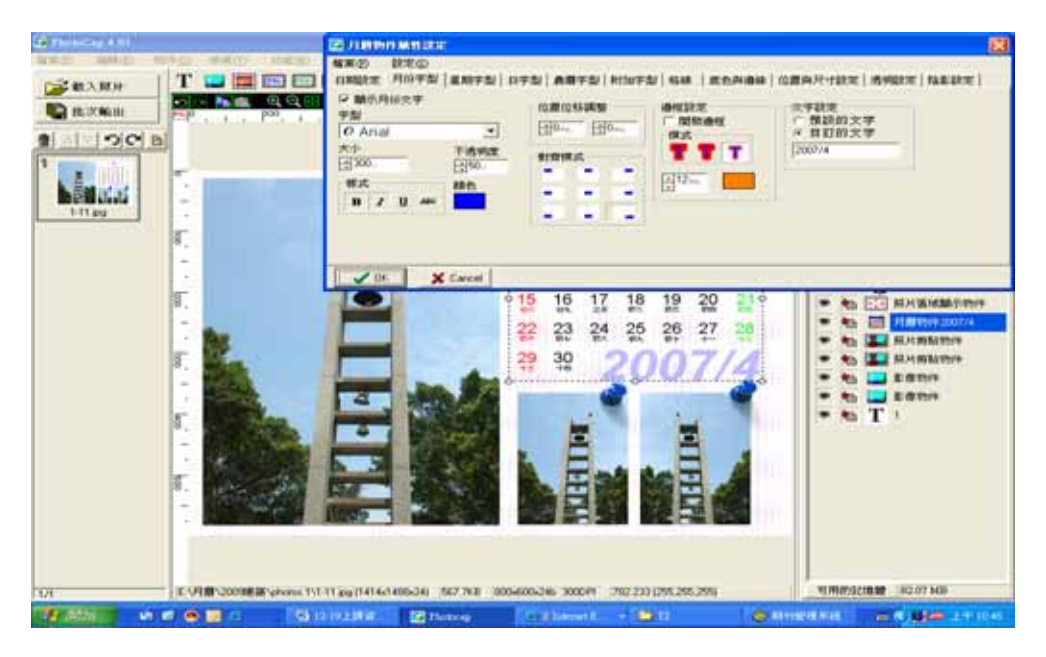

五、滑鼠點一下《圖釘》後出現虛線小框,滑鼠按右鍵選《移除選擇 的物件 4》,然後在

《你確定要移除選擇的物件》按《是》,兩個《圖釘》做法相同,就 會消除影像物件,

然後在依個人喜好做修正。

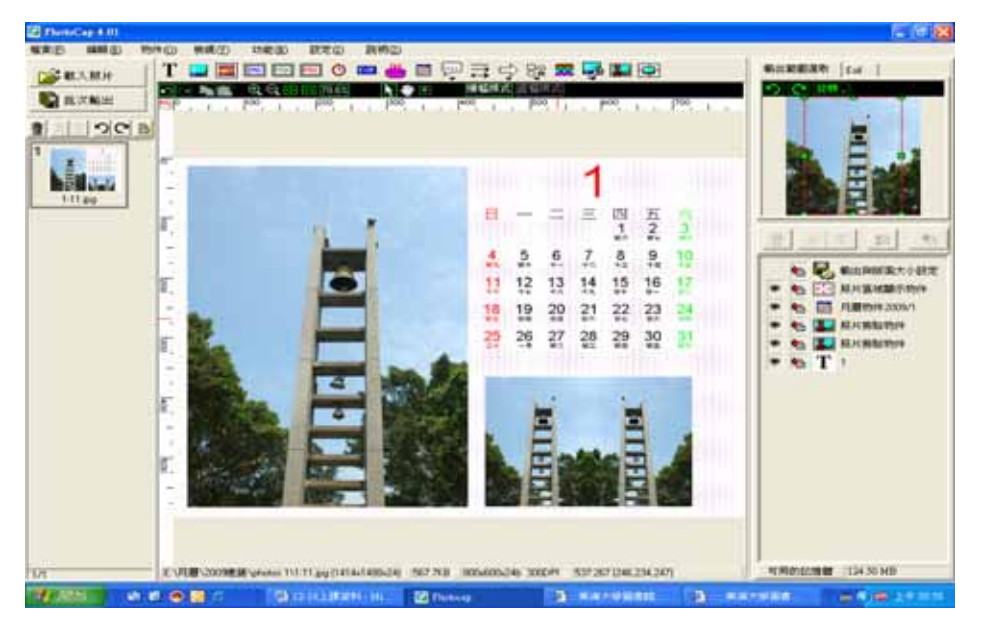

六、《檔案》→《另存影像》

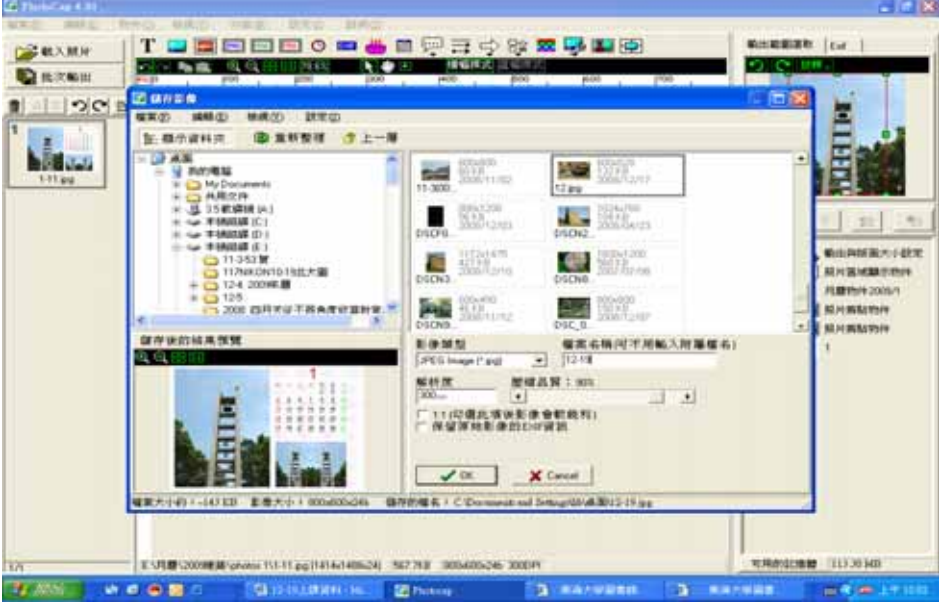

七、《檔案》→《儲存專案》

### 統計暨分析

## 流通組 2008 年 12 月份新書移送統計暨分析

流通組 謝鶯興

# 一、十二月份各館新書移送的資料暨分析

2008 年 12 月份經手處理的新書統計暨分析,仍以各館(含總館的各組 室、管院分館、各單位系所圖書室、專案研究)的新書移送、新書上架與撤 架共二種表格,統計並分析各表所呈現的狀況,以為採購與典藏的參考。

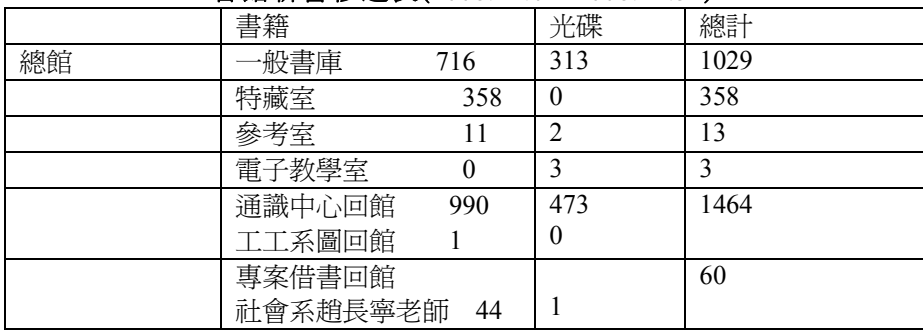

### 各館新書移送表(2008.12.01~2008.12.31)